Bundesministerium Bildung, Wissenschaft und Forschung

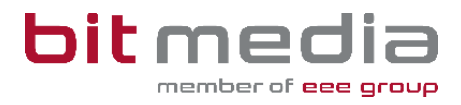

# **Anleitung ABA-Portal**

**BMHS Handbuch für hauptverantwortliche Schüler/innen**

Version 1.5

Stand: 06.02.2024

# **Inhaltsverzeichnis**

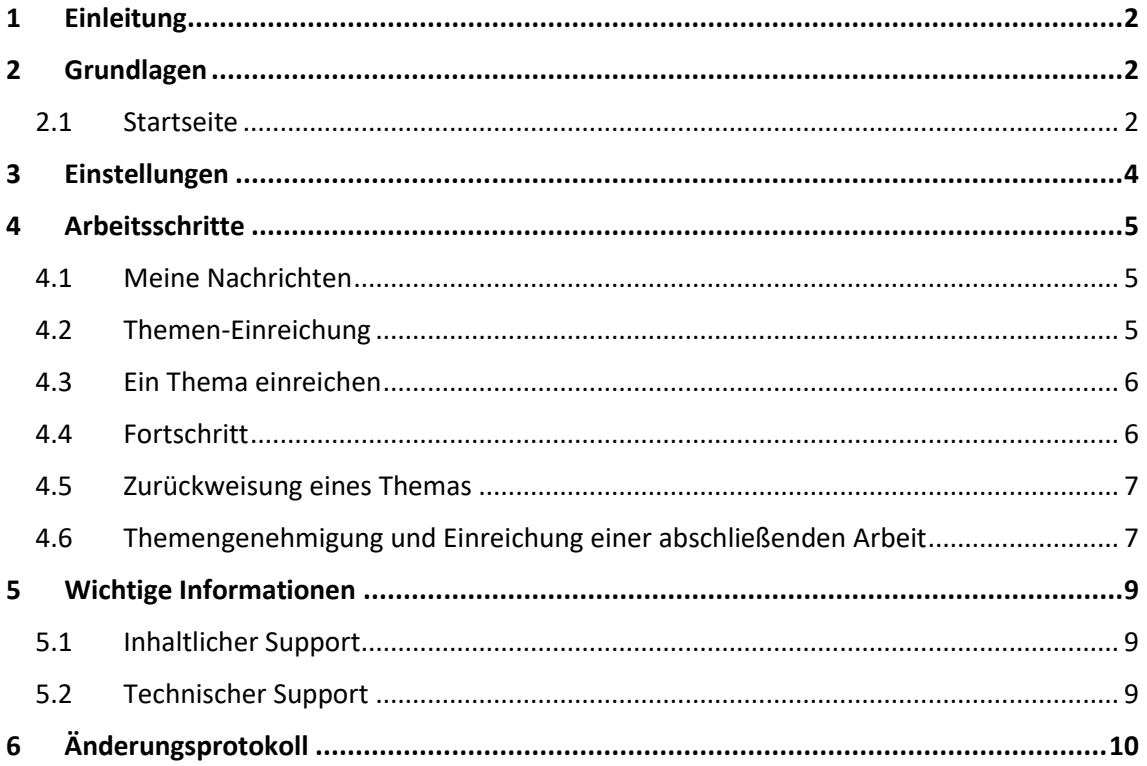

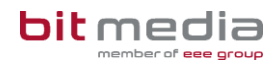

## <span id="page-2-0"></span>1 Einleitung

Was ist das ABA Portal?

Das Portal für abschließende Arbeiten, in weiterer Folge ABA-Portal genannt, ist eine Webapplikation, die den gesamten Prozess von der Einreichung des Themas über die Genehmigung und Plagiatsprüfung bis hin zur Zulassung zur Präsentation und Archivierung digital unterstützt. Alle am Prozess beteiligten Personen sind mit entsprechenden rollenspezifischen Rechten ausgestattet, um reibungslose und aufeinander abgestimmte Abläufe zu gewährleisten.

Es löst das zuvor verwendete System [https://diplomarbeiten.berufsbildendeschulen.at/](https://genehmigung.ahs-vwa.at/) ab und wurde für den Einsatz ab Herbst 2023/24 entwickelt.

## <span id="page-2-1"></span>2 Grundlagen

In diesem Teil der Anleitung wird der Einstieg und die Arbeitsweise mit dem Portal dargestellt.

- Browser
- Zugangsdaten
- Login & Logout
- Arbeitsprozess

### <span id="page-2-2"></span>2.1 Startseite

Für die Arbeit mit dem ABA-Portal muss ein aktueller Webbrowser verwendet werden. Folgende Browser werden offiziell unterstützt:

- Microsoft Edge
- Mozilla Firefox
- Google Chrome

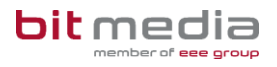

Verwenden Sie folgenden Link: [https://aba.bildung.gv.at](https://aba.bildung.gv.at/) um zum Login zu gelangen.

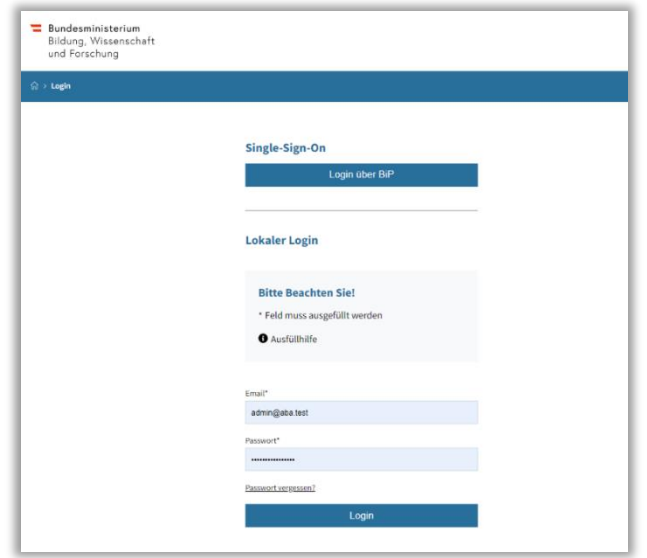

Sie erhalten eine E-Mail-Nachricht aus dem ABA-System. Diese E-Mail beinhaltet einen Link zur Setzung Ihres Passwortes.

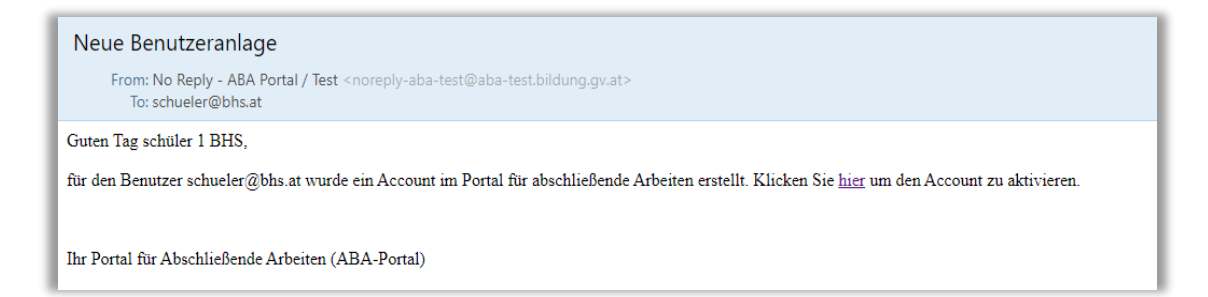

**Hinweis:**

Falls keine E-Mail in Ihrem Postfach ankommt, prüfen Sie bitte auch Ihren Spam-Ordner

Alle Betreuer/innen können Ihnen im Bedarfsfall die Mailadresse mitteilen, mit welcher sie im Portal registriert wurden. Sollten Sie Ihr Passwort nicht mehr wissen, kann die "Passwort vergessen" Funktion auf der Login Seite genutzt werden.

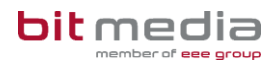

## <span id="page-4-0"></span>3 Einstellungen

Mit Klick auf das Profil-Symbol gelangen Sie zu den persönlichen Einstellungen.

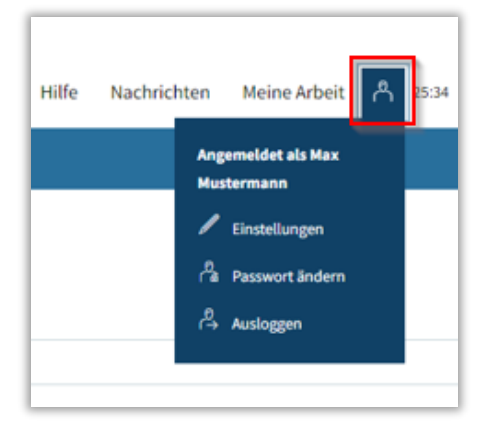

#### **Passwort ändern:**

Im Menü **BenutzerIn > Passwort ändern** können Sie Ihr Passwort neu setzen.

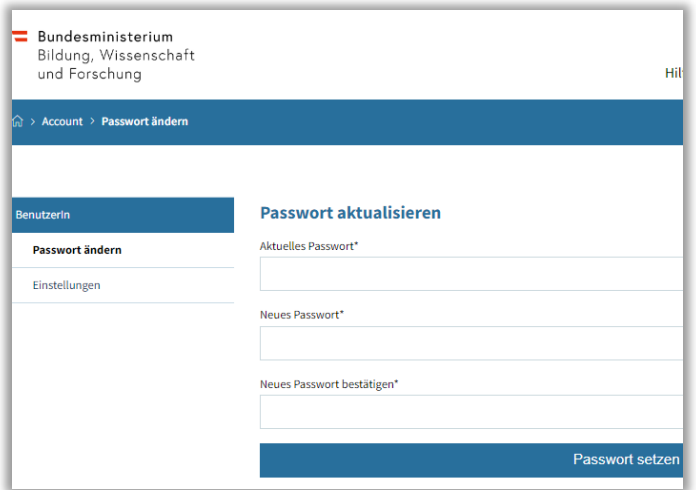

#### **Einstellungen:**

Im Menü **BenutzerIn > Einstellungen** haben Sie die Möglichkeit, den Versand von E-Mail-Benachrichtigungen zu aktivieren bzw. zu deaktivieren sowie das Intervall für automatisches Zwischenspeichern (in Minuten) zu setzen.

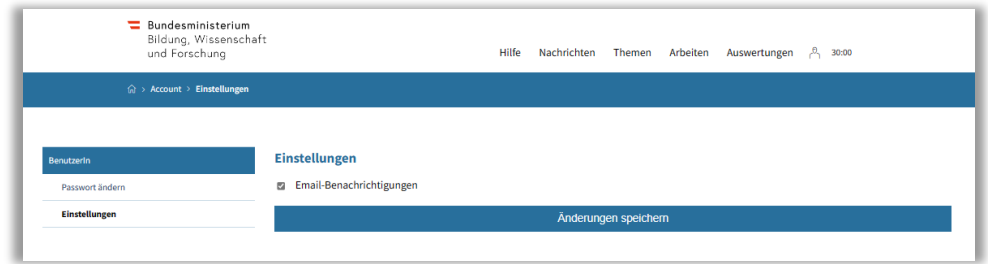

#### **Hilfe:**

Unter dem Reiter "Hilfe" erhalten Sie wichtige Informationen zum Arbeiten im System sowie nützliche Tipps und Tricks.

## <span id="page-5-0"></span>4 Arbeitsschritte

In folgenden Kapiteln werden die Arbeitsschritte, für welche Sie die Verantwortung tragen, beschrieben.

## <span id="page-5-1"></span>4.1 Meine Nachrichten

Unter dem Reiter "Meine Nachrichten" erhalten Sie relevante Informationen zu Themen, welche durch Sie bearbeitet werden müssen.

Zusätzlich werden Sie per E-Mail darüber informiert, wenn Ihr Thema akzeptiert bzw. genehmigt, zurückgewiesen oder abgelehnt wurde.

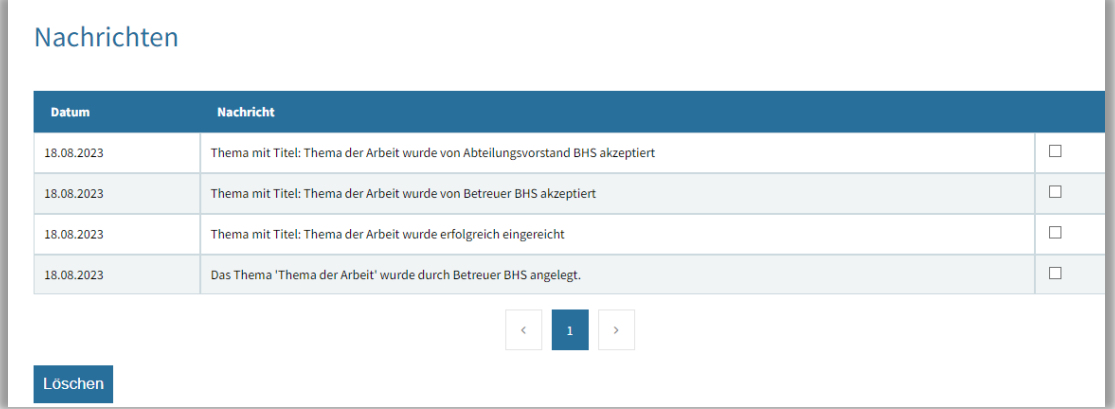

## <span id="page-5-2"></span>4.2 Themen-Einreichung

Als hauptverantwortliche/r Schüler/in wird das Thema Ihrer abschließenden Arbeit durch Ihre/n Betreuer/in angelegt. Hierbei wird bereits festgelegt, mit welchen weiteren Schüler/innen Sie Ihre abschließende Arbeit schreiben.

**Hinweis:**

Nur Sie als hauptverantwortliche/r Schüler/in reichen Themen oder Arbeiten ein bzw. können diese mit Informationen befüllen. Ihre Teamkollegen/kolleginnen haben ausschließlich lesenden Zugriff auf die Applikation, werden jedoch auch per E-Mail über Fortschritte informiert

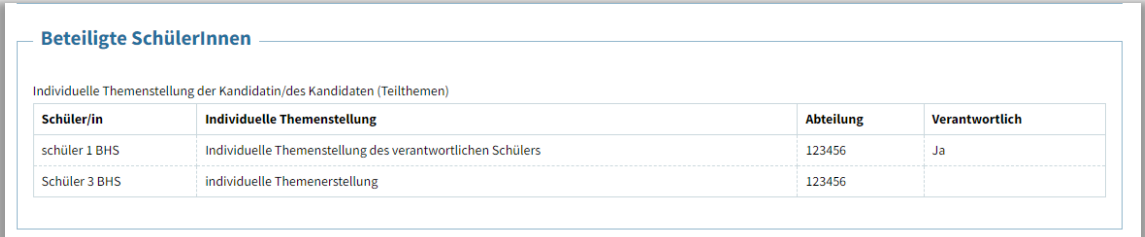

### <span id="page-6-0"></span>4.3 Ein Thema einreichen

Unter "**Meine Arbeit**" können Sie nun das Ihnen zugewiesene Thema auswählen, mit Informationen befüllen und einreichen.

Folgende Punkte sind zu beachten:

#### **Allgemein**

Die hier ersichtlichen Daten wurden durch Ihre/n Betreuer/in hinterlegt. Diese können durch Sie nicht bearbeitet werden.

#### **Zusätzliche Informationen**

Hier können Sie Informationen und Daten Ihres Themas hinterlegen. Zudem können Sie einsehen, welche weiteren Schüler/innen am Thema mitarbeiten und welche Betreuer/innen Sie im Zuge der Erstellung der abschließenden Arbeit betreuen werden.

#### **Dokumente zur Kooperation**

Falls Sie die abschließende Arbeit in Zusammenarbeit mit einer Partnerinstitution schreiben, können Sie in diesem Bereich Vereinbarungen mit der Partnerinstitution hochladen.

#### **Rechtliche Erklärung**

Mittels der Funktion "**Vorlage herunterladen**" können Sie die rechtliche Erklärung – welche eine zwingende Voraussetzung für die Einreichung einer abschließenden Arbeit darstellt – herunterladen.

#### **Hinweis:**

Diese Vorlage muss von allen Schüler/innen des Teams unterschrieben und mittels der Funktion "Ausgefüllte Erklärung hochladen" hochgeladen werden.

### <span id="page-6-1"></span>4.4 Fortschritt

Ab Einreichung Ihres Themas finden Sie im Reiter "**Meine Arbeit**" Informationen zum Fortschritt Ihres Themas.

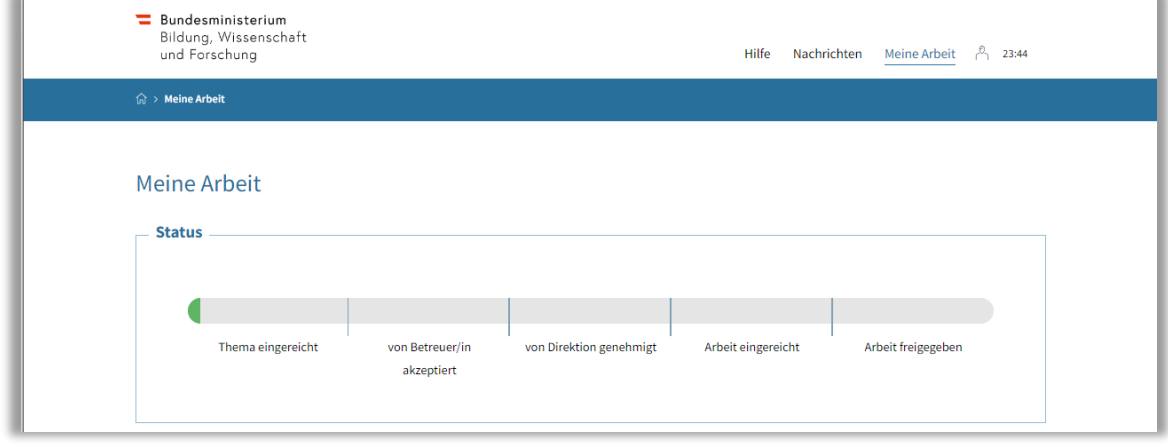

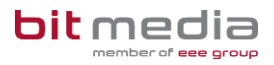

## <span id="page-7-0"></span>4.5 Zurückweisung eines Themas

Wurde Ihr Thema von einer Betreuungsperson als nicht passend oder unzureichend bewertet, wird dieses an Sie zurückgewiesen oder abgelehnt.

Sie werden über eine Zurückweisung bzw. Ablehnung (inkl. Begründung) per E-Mail-Benachrichtigung sowie unter Nachrichten informiert.

- **Zurückweisung:** Das Thema kann durch Sie erneut bearbeitet und eingereicht werden
- **Ablehnung:** Ein neues Thema muss durch Sie im System angelegt werden

## <span id="page-7-1"></span>4.6 Themengenehmigung und Einreichung einer abschließenden Arbeit

Wurde die Themenstellung genehmigt, werden Sie diesbezüglich per E-Mail sowie unter dem Menüpunkt "Nachrichten" informiert.

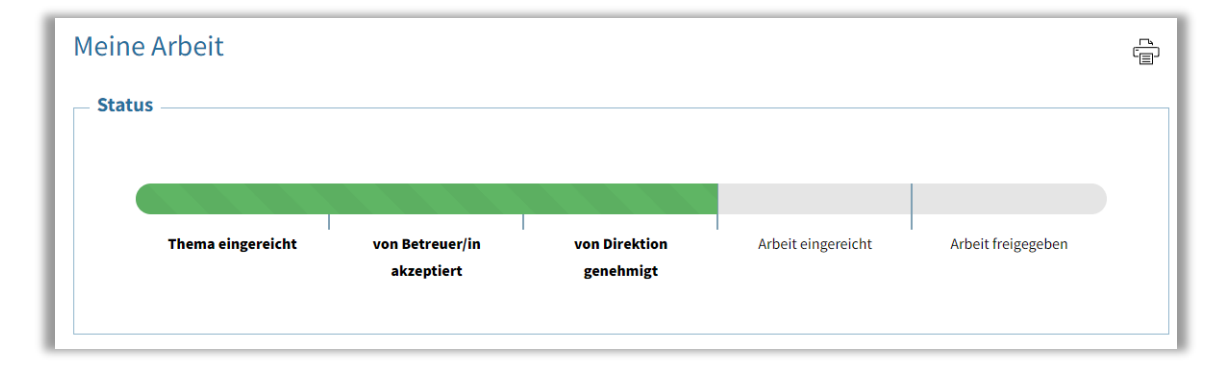

Um die abschließende Arbeit einreichen zu können, navigieren Sie zum Reiter "**Meine Arbeit**".

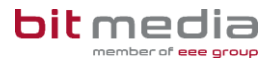

Hier können Sie die relevanten Informationen angeben und die Abschließende Arbeit einreichen. Zusätzlich laden Sie hier die Illustrationen hoch.

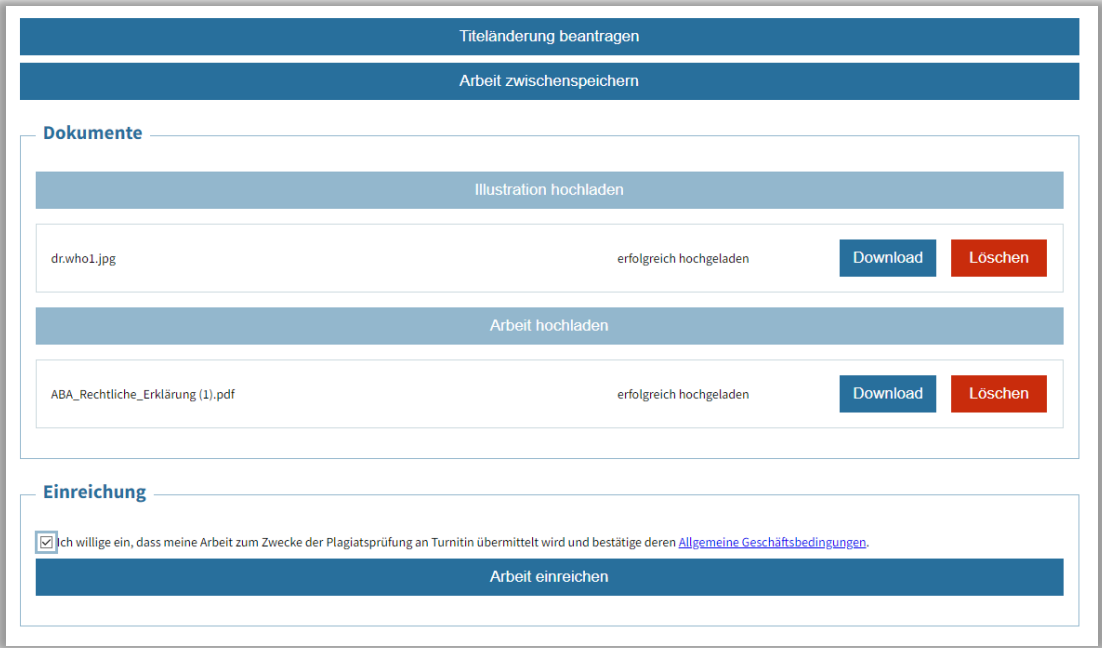

#### **Hinweis**

Die Einwilligung zur Übermittlung an Turnitin zur Plagiatsüberprüfung ist anzuhaken.

#### **Zu beachten:**

Bitte achten Sie darauf, dass die Arbeit in guter Qualität hochgeladen wird. Bei Arbeiten mit hohen Anteilen von Zeichnungen, Grafiken, u.a. kommt es vor, dass diese vom Prüfsystem nicht erkannt werden und es zu einer Fehlermeldung kommt bzw. kein Prüfbericht übermittelt wird.

#### **Folgende Kriterien können eine erfolgreiche Plagiatsprüfung verhindern:**

- Dateigröße mehr als 30 MB oder extrahierter Rohtext mehr als ca. 500 Seiten
- Zu wenig oder kein extrahierbarer Text im Dokument gefunden
- Falsches Dokumentformat (nur PDF erlaubt)
- Datei verschlüsselt, komprimiert oder korrupt

Sollten die obigen Punkte nicht zutreffen, so kann die Plagiatsprüfung durch den VSD oder Betreuer erneut angestoßen werden. Ist jedoch eine Korrektur der Datei erforderlich, so muss die Arbeit zurückgesetzt werden. Damit ist ein erneutes Hochladen der Arbeit (durch Schüler/in) möglich und die Plagiatsprüfung wird wieder angestoßen. Sollten Probleme weiterhin bestehen, so bitten wir um Mitteilung an den Support.

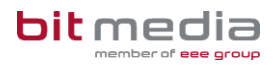

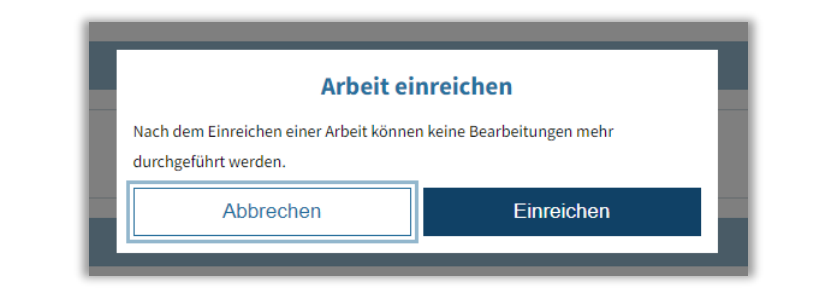

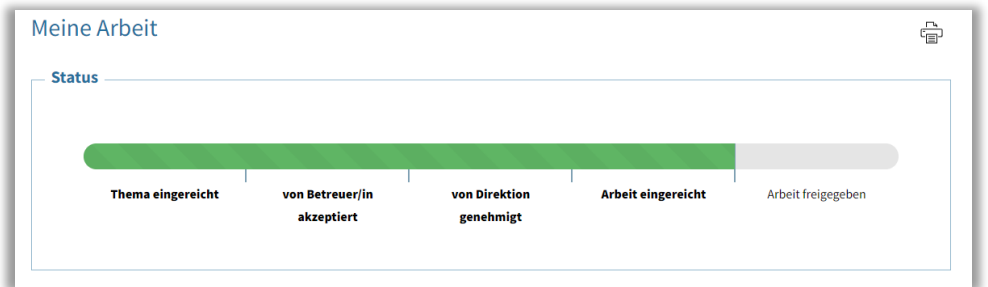

Wurde die Arbeit bewertet, werden Sie darüber via E-Mail sowie im Bereich "Nachrichten" informiert.

## <span id="page-9-0"></span>5 Wichtige Informationen

- Bitte merken Sie sich die E-Mail-Adresse, mit der Sie registriert wurden. **Ihr Benutzername = die E-Mail-Adresse**
- Bei der Eingabe der E-Mail-Adresse sind keine Umlaute & Sonderzeichen erlaubt

### <span id="page-9-1"></span>5.1 Inhaltlicher Support

Bei Fragen zur Bedienung der Applikation wenden Sie sich bitte im ersten Schritt an Ihre/n Betreuer/in oder Klassenvorstand bzw. Klassenvorständin.

Bitte nutzen Sie sämtliche Anleitungen, die zur Verfügung stehen.

### <span id="page-9-2"></span>5.2 Technischer Support

Der VSD und der 1st-Levelsupport sammeln die Anfragen, die nicht sofort gelöst werden können und geben diese strukturiert, qualifiziert und schriftlich an die Ansprechpersonen des technischen Supports weiter.

# <span id="page-10-0"></span>6 Änderungsprotokoll

Um thematische Weiterentwicklungen und Änderungen in der Anleitung nachvollziehbar zu kommunizieren, wird in den Anleitungen neben der Versionsnummer auf dem Deckblatt auch ein Änderungsprotokoll geführt.

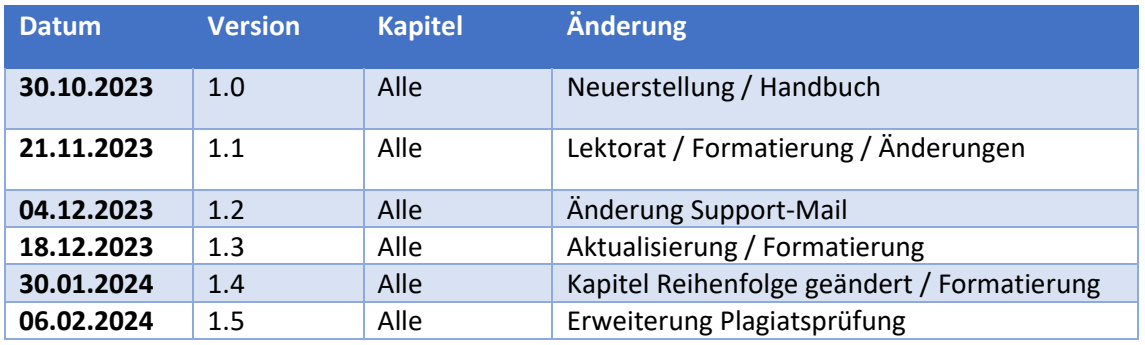